# 온라인 신청 매뉴얼

본 매 뉴 얼 은 「 2022 년 박 사 후 국 내외 연 수 사 업 신 규 과 제 」 를 신 청 하 는 연 구 자 의이 해 를 돕 기 위 한 자 료 이 며 , 실 제 온 라<br>인 상 의 화 면 은 매 뉴 얼 상 의 내 용 과 다 를수 있습 니다. 인 상 의 화 면 은 매 뉴 얼 상 의 내 용 과 다 를수 있습 니다.

# 1 한국연구자정보(KRI) 정보 변경

## **1. 가입 여부 확인**

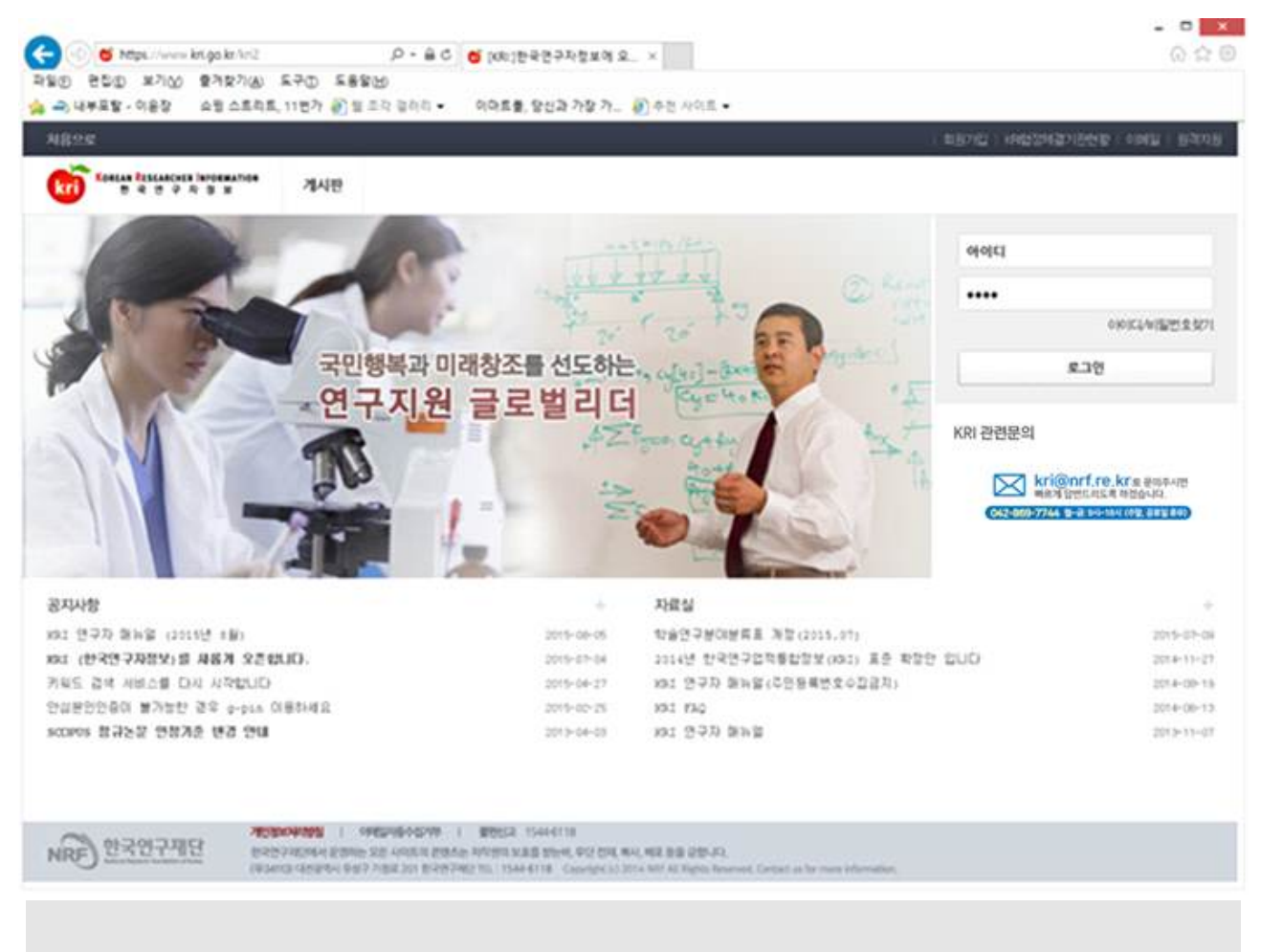

#### ➊ 한국연구자정보 로그인 가능 여부 확인

- \* 가입되어 있지 않은 경우 신규 회원 가입 필요
- ➋ 한국연구자정보 관련 자세한 사항은 KRI 연구자 매뉴얼 참고
- ➌ 한국연구자정보 관련 안내가 필요한 경우 지식정보팀(☎042-869-7744) 문의

## **2. 협정체결기관 확인**

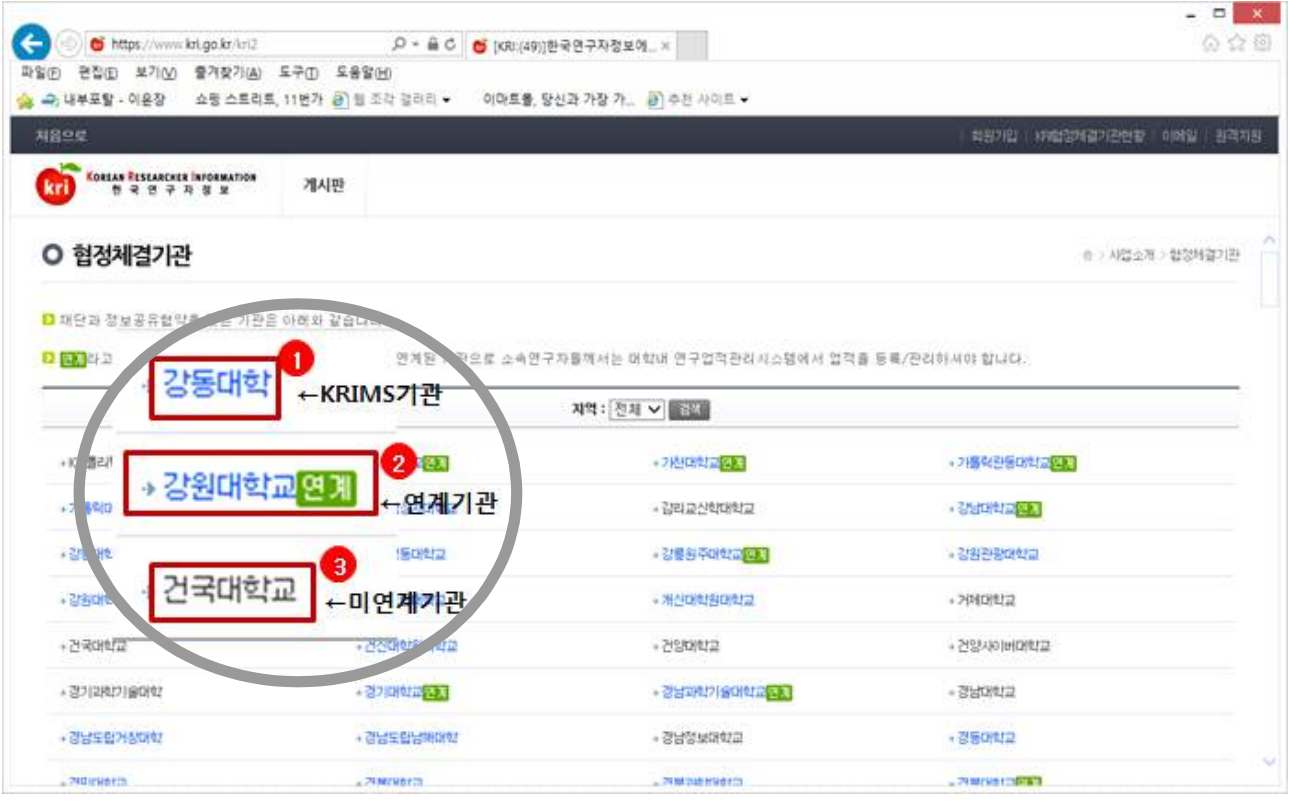

#### ★ **KRIMS기관, 연계기관 정보수정은 소속기관 업적담당자에게 문의**

- ➊ **KRIMS기관** : KRI에서 제공하는 업적관리시스템을 사용하는 기관
	- \* 가입절차 : 회원가입클릭 → 정보등록완료 → 연구자회원전환 → 대학담당자 ID/PW발급 (KRI 아이디/PW와 별도) → KRIMS 접속 → PW 변경 및 정보 변경
	- \* 수정절차 : KRIMS에 등록한 내용은 KRI에 자동 반영

➋ **연계기관** : 기관에서 별도로 구축한 업적관리시스템을 운영하는 기관

- \* 가입절차 : 회원가입클릭 → 정보등록완료 → 연구자회원전환 → 대학담당자 연계승인
- \* 수정절차 : 대학 업적관리시스템에 등록한 사항은 KRI에 자동 반영
- ※ [참고] KRIMS 혹은 연계기관에 소속되어 한국연구자정보 소속기관 정보 수정을 할 수 없는 연구자가 이직한 경우 처리 절차
	- 전 소속기관의 업적담당자에게 연계 취소 요청 → KRI에서 소속기관을 이직한 기관으로 변경 → 이직한 기관 업적담당자에게 승인 요청

➌ **미연계 기관** : KRIMS도 사용하지 않고, 연계도 하지 않는 기관

\* 가입절차 : 회원가입클릭→간단정보등록→연구자회원전환→KRI에 업적 등 직접 등록

\* 수정절차 : KRI에 로그인해서 직접 수정

➍ **목록에 없는 기관** : 미연계 기관과 동일

## **3. 기본정보**

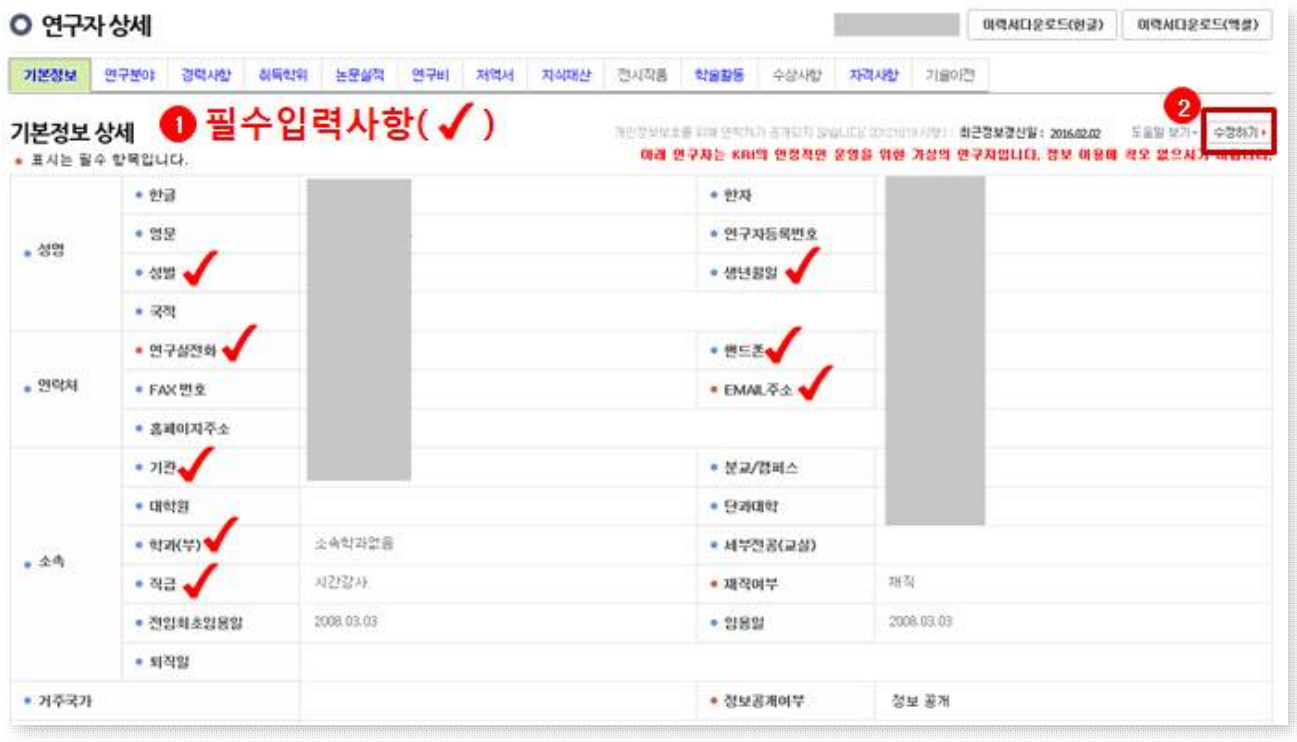

#### ★ **필수입력 사항이 누락되지 않도록 유의하여, 과제 신청 전 정보갱신 완료 요망**

➊ 필수 입력 사항을 확인하고, 정보 입력 및 갱신

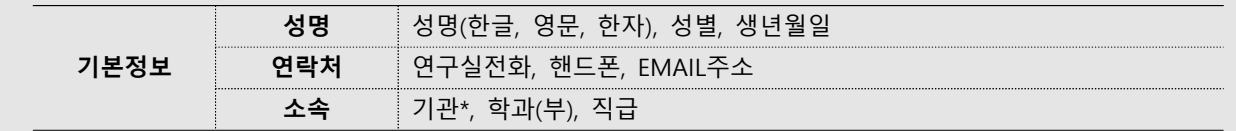

**\* 소속기관 입력 시 유의사항**

① 현재 소속이 없는 경우 박사후국내연수 신청자는 연수예정기관을 기입함

- **분교 소속 연구자는** 반드시 분교로 선택
- (예 : OO대학교 △△캠퍼스 소속 연구자는 OO대학교가 아닌 OO대학교 △△캠퍼스를 선택함) - **OO대학교 □□연구소 소속 연구자는** OO대학교 □□연구소가 아닌 OO대학교를 선택
- (예 : OO대학교 지질과학연구소 소속 연구자는 반드시 OO대학교를 선택함)
- ② 단과대학이 없는 경우 '단과대구분없음'으로 입력
- ③ 소속학과가 없는 경우 '소속학과 없음'으로 입력

**\*박사학위취득예정자가 직급 입력 시, 대학원생 또는 Post-Doc. 등으로 입력 가능**

# **4. 연구분야**

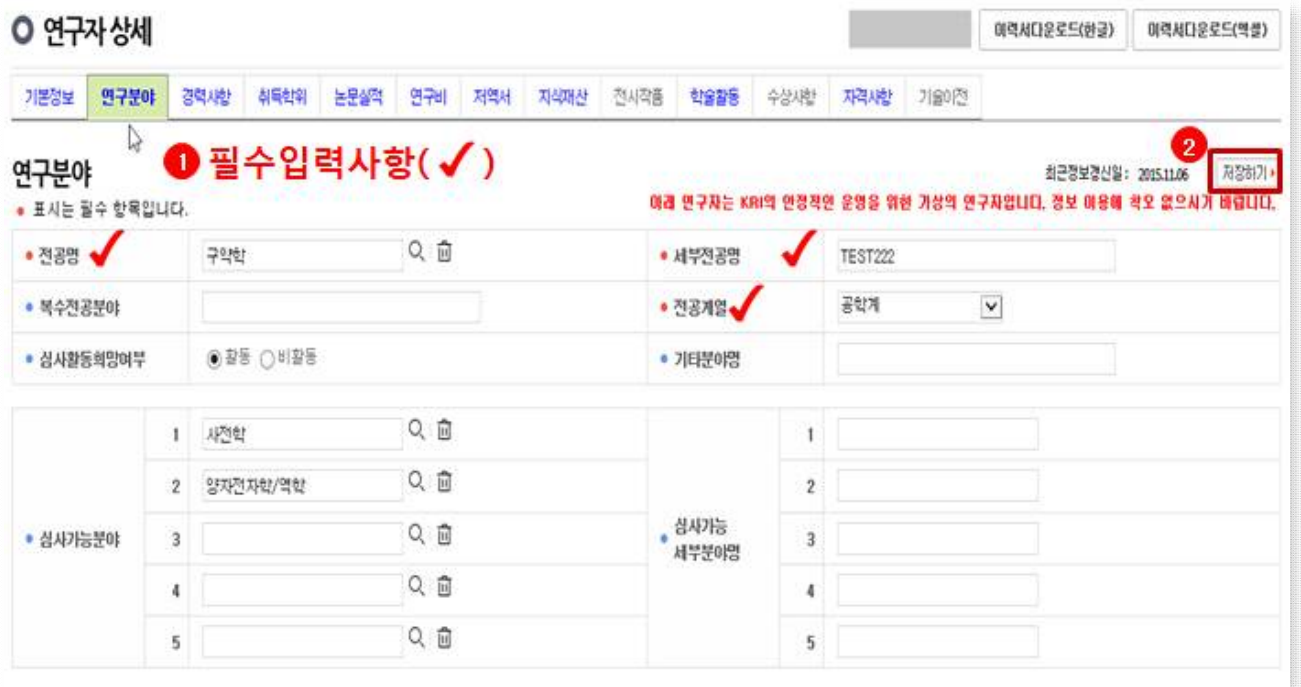

### ★ **필수입력 사항이 누락되지 않도록 유의하여, 과제 신청 전 정보갱신 완료 요망**

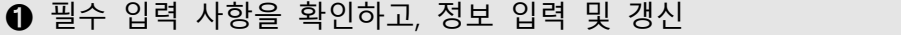

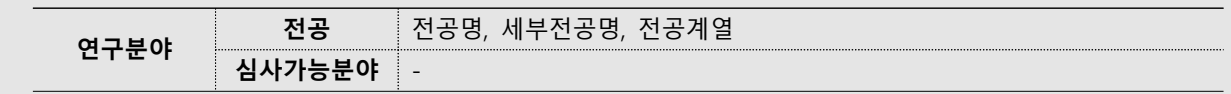

## **5. 취득학위**

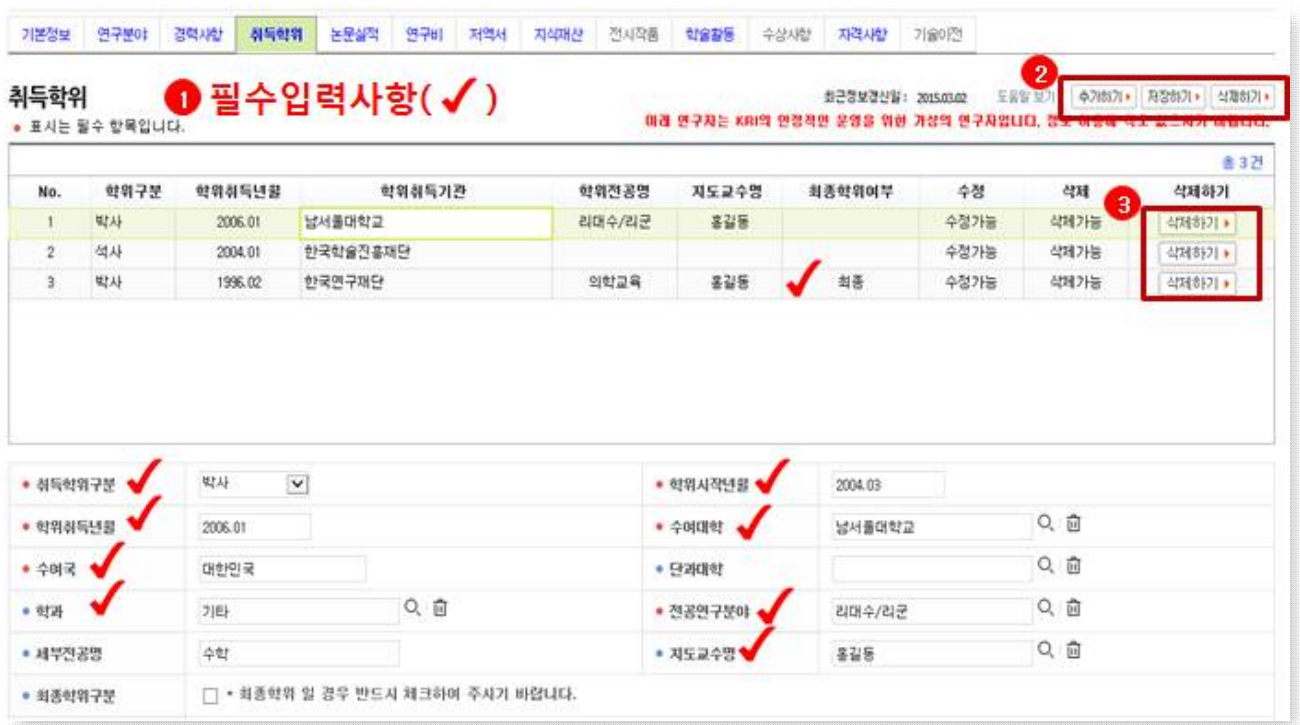

#### ★ **필수입력 사항이 누락되지 않도록 유의하여, 과제 신청 전 정보갱신 완료 요망**

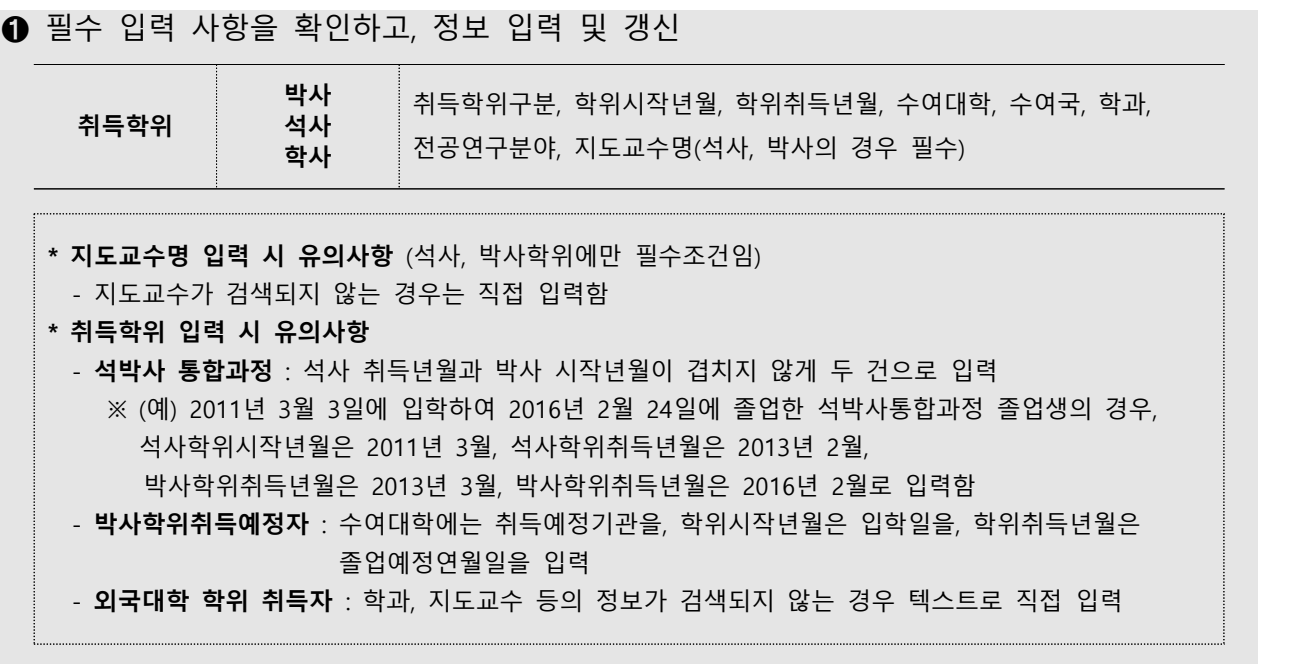

## **6. 논문실적**

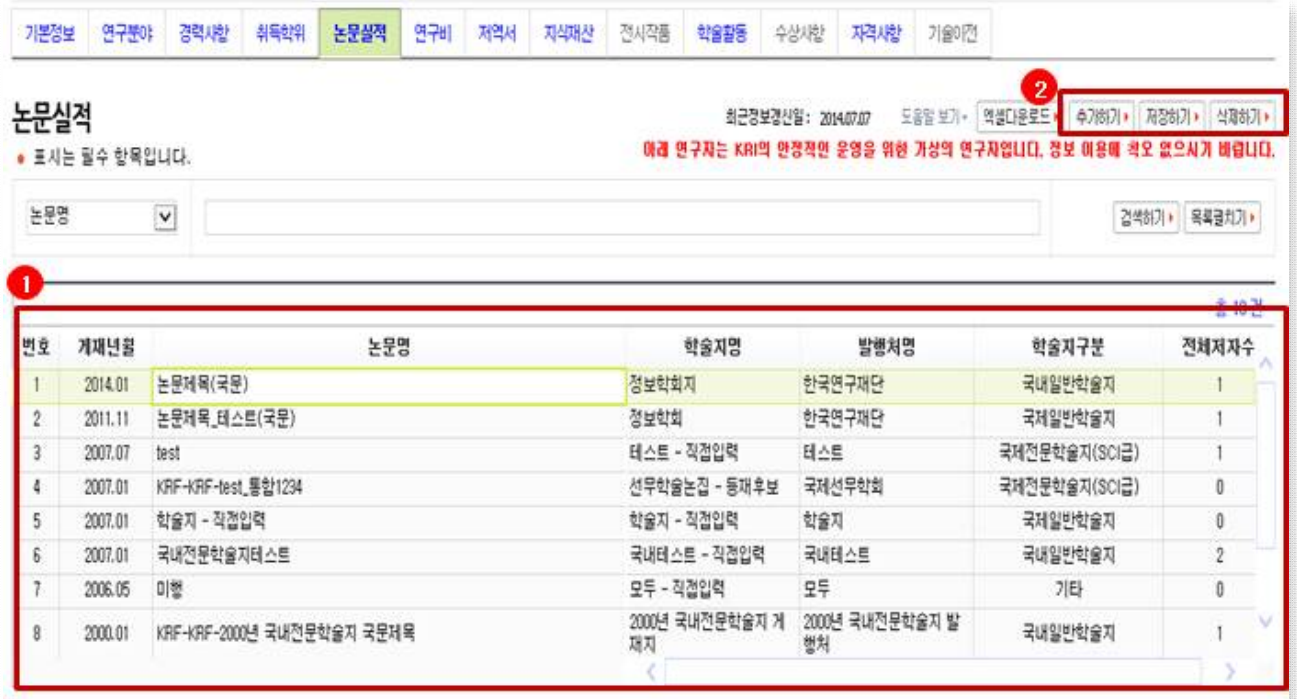

★ **대표연구실적으로 제출하고자 하는 내용이 누락되지 않도록 유의하여, 과제 신청 전 정보갱신 완료 요망**

#### ➊ 신청일 현재까지의 실적 모두 입력

- 게재 완료(publish) 건을 비롯하여 게재가 확정된(accepted, in press) 상태의 논문도 - 모두 실적으로 등록할 수 있음 (※ 검색되지 않는 건은 직접 입력)<br>- 대표연구실적으로 요약본 및 사본을 제출하는 건은 반드시 입력하여야 함
- 

## **7. 저역서**

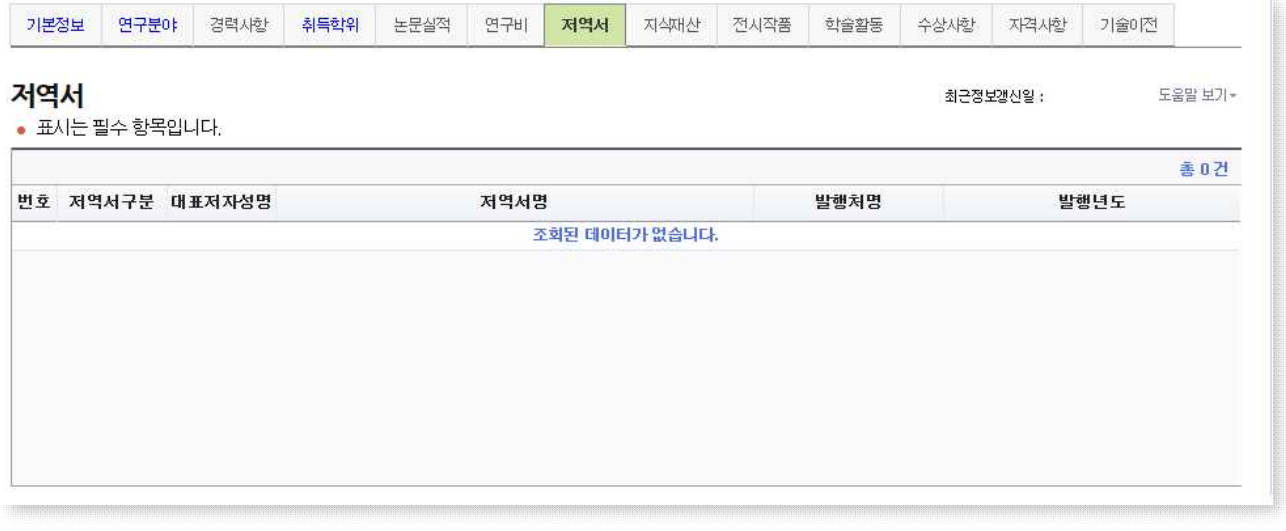

★ **대표연구실적으로 제출하고자 하는 내용이 누락되지 않도록 유의하여, 과제 신청 전 정보갱신 완료 요망**

- ➊ 신청일 현재까지의 실적을 모두 입력
	- 저/역서 실적 정보 입력
	- 대표 연구실적으로 요약본 및 사본을 제출하는 건은 반드시 입력하여야 함
- **❷** 수정하기(또는 저장하기)가 나타나지 않는 경우, KRIMS 혹은 연계기관이므로 소속기관 업적담당자와 연락하여 수정('2. 협정체결기관 확인' 페이지 참고)

## **8. 지식재산**

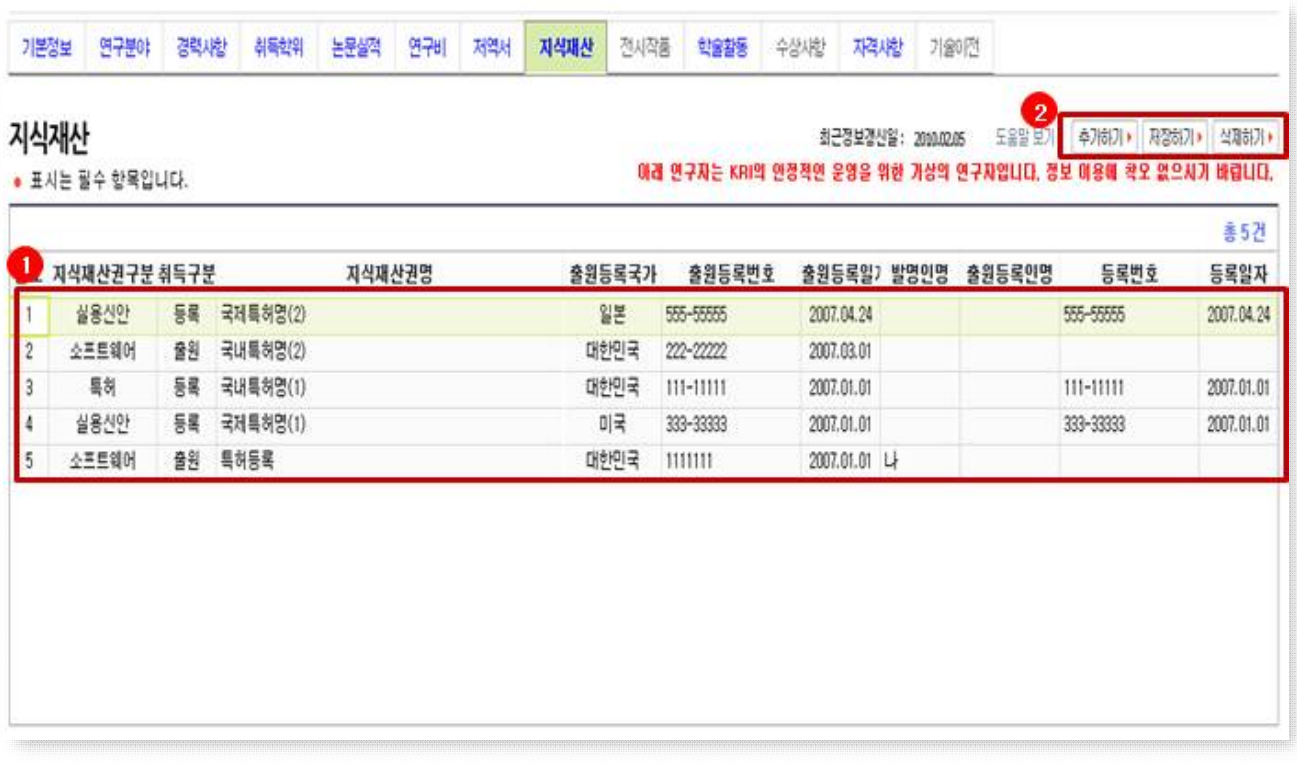

### ★ **대표연구실적으로 제출하고자 하는 내용이 누락되지 않도록 유의하여, 과제 신청 전 정보갱신 완료 요망**

#### ➊ 신청일 현재까지의 실적 모두 입력

- 특허 등록 및 출원 건 등록
- 대표 연구실적으로 요약본 및 사본을 제출하는 건은 반드시 입력하여야 함

2 코드 검색 방법 (\*평가분야 및 학문단 확인 시 활용)

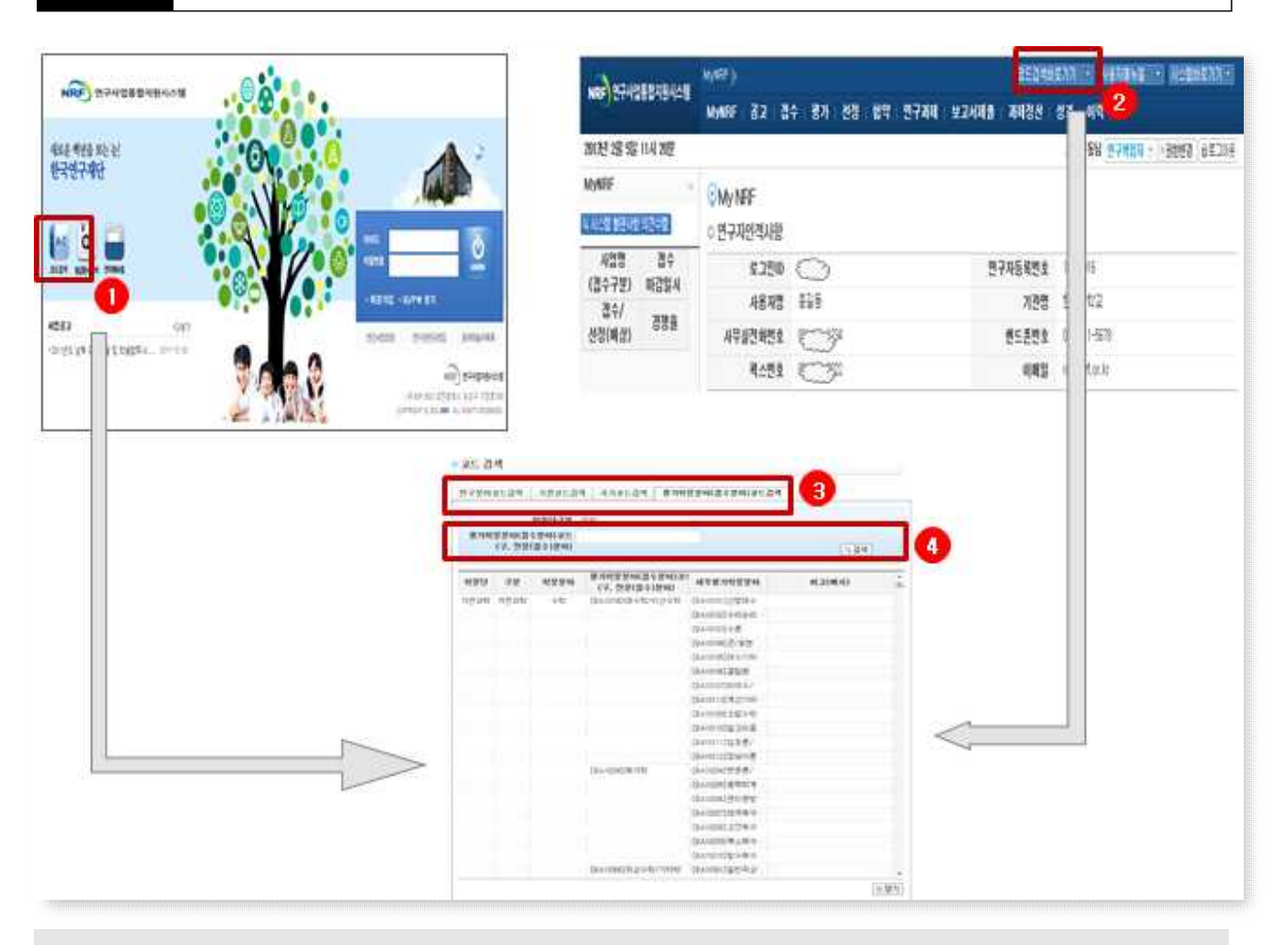

- ➊ **코드검색(메인 화면)** : 메인 화면 좌측의 코드검색 아이콘 클릭
- **➋ 코드검색 바로가기(로그인후)** : 화면 우측 상단의 코드검색 바로가기 버튼 클릭 후 코드 검색 선택

#### ➌ **코드분류**

**연구분야코드 검색** 국가과학기술표준분류, 6T, NTRM, 원천기술개발분류, 원천융합기술분류, 학술연구분야분류, 과학기술분야분류 등 **기관코드 검색** 기관코드를 검색 **국가코드 검색** 국가코드를 검색 **평가학문분야(접수분야) 코드 검색** 기초연구사업의 심사분과코드 검색

#### ➍ **검색** : 코드명 입력 후 '검색' 버튼을 클릭하여 조회

## 3 중복성 검토 방법 (\* 연구자가 직접 사전 검증 시 활용)

#### ○ 중복성 검토 개요

- 기초연구사업을 포함한 모든 국가연구개발사업의 신청 과제는 '국가과학기술지식 정보서비스'(NTIS, http://www.ntis.go.kr)를 통하여 타 국가연구개발사업 수행 과제와의 - 중복성 여부를 검토해야 합니다.<br>- 중복성이 있다고 판단된 과제는 선정평가 시 탈락될 수 있고, 추후 선정이 되더라도
- 취소될 수 있으니 연구책임자는 연구계획서(연구내용) 작성 시 선행 연구를 충분히 - 검토하여 주시기 바랍니다.<br>- 이에 따라.'국가과학기술지식정보서비스(NTIS)'를 통한 중복성 검토 방법을 안내
- 하오니, 과제 신청자는 연구계획서 제출 이전에 타 과제와의 중복성 검토 수행을 통하여 유사/중복 과제에 대한 자체 검토를 해주시기 바랍니다.

#### (참고)

# Q. 지도교수가 수행하는 연구과제와 연수과제는 어떻게 달라야 합니까? 기존에 수행한 과제와<br>새로 신청하는 과제가 유사해도 되는지요?

- A. 동 사업은 타 국가연구개발사업과 동일하게 국가연구개발사업의 관리 등에 관한 규정 제7조'에 따라 신청과제의 중복성을 판단하고 있으니 과제 신청 시 유의하여 주시기 바랍니다. (연구 윤리에 관한 내용은 '연구윤리 확보를 위한 지침 '을 참고하여 주시기 바랍니다.) 중복 판단과 함께 연구 윤리 위배가 인정되는 과제에 있어서는 향후 국가연구 개발사업 참여제한 등 불이익을 받으실 수 있습니다.
	- $\begin{bmatrix} \hat{\mathbf{j}} \end{bmatrix}$  타 국가연구개발사업 과제와 연구목표, 연구방법 및 연구내용의 동일 또는 거의 유사한 경우, 중복 과제로 판단됩니다.
	- ii) 지도교수의 수행 및 신청과제와 연수 신청 과제가 유사할 수는 있으나 연수자가 독립된 주체로서 연구목표, 방법, 내용을 기술하여야 합니다. (특히, 지도교수 연구계획서의 내용을 그대로 복사하는 것은 표절에 해당될 수 있습니다.)
- 과제와 연구목표, 방법, 내용 등에서 차별성이 있어야 별도의 과제로 인정됩니다. (동일한 iii) 학문후속세대지원사업의 기 수혜자가 동 사업 내 다른 세부사업으로 신청하는 경우 기존 연수계획서로 재신청하는 경우는 자기 표절에 해당될 수 있습니다.)

# **1. NTIS 홈페이지 로그인**

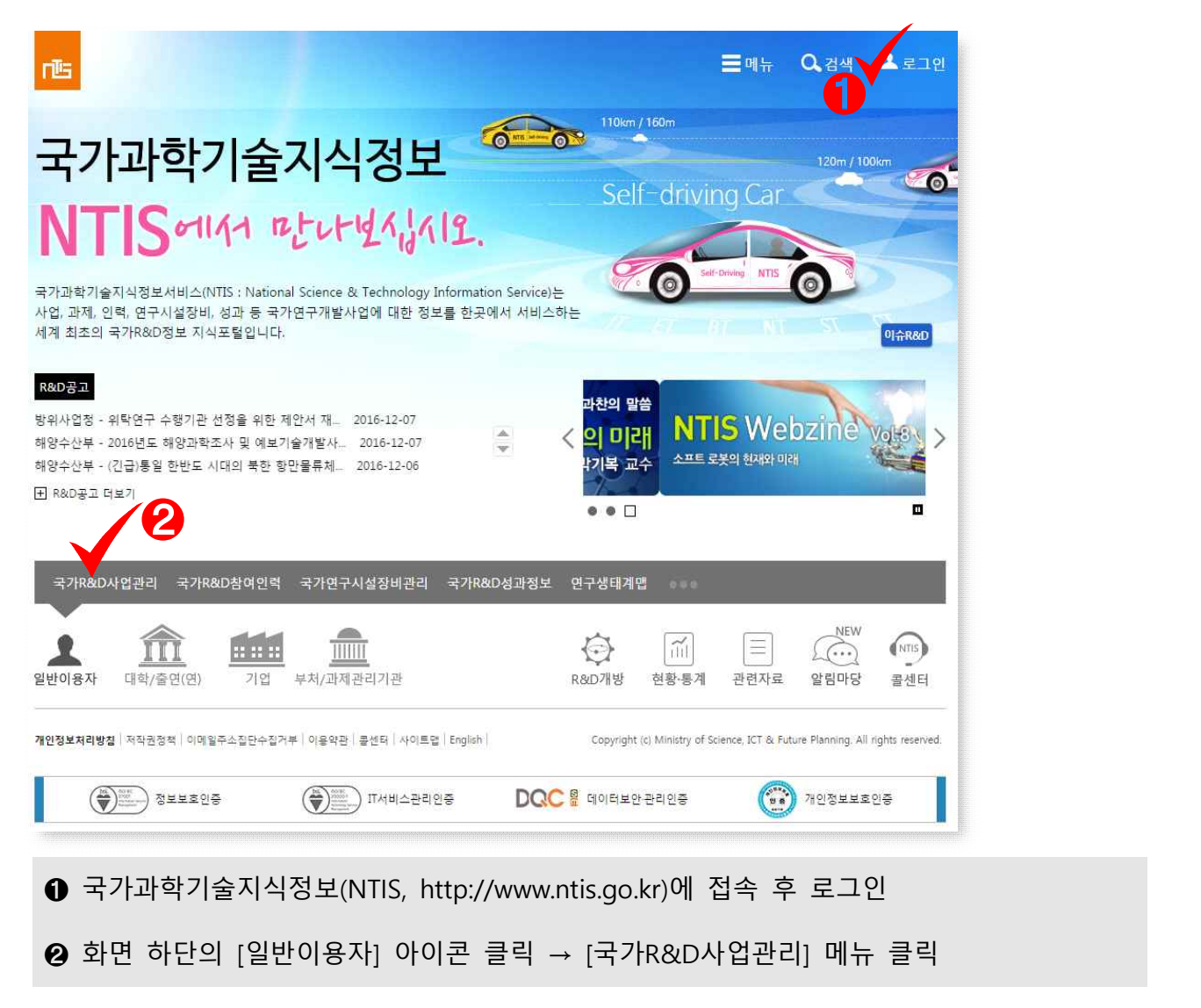

# **2. 유사과제 검색 클릭**

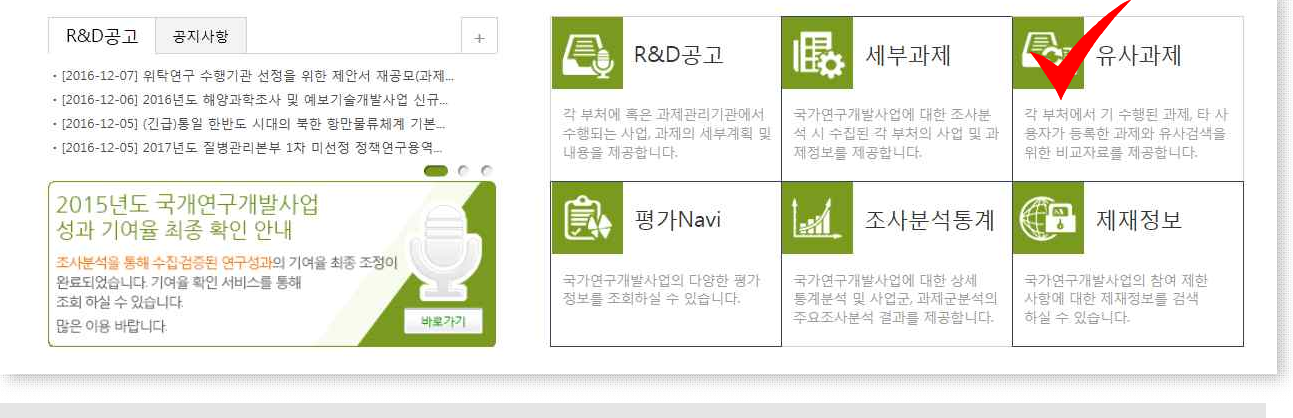

(전환된 화면에서) [유사과제] 메뉴 클릭

## ➊ (전환된 화면에서) [웹]을 클릭한 후 ➋ [다음 단계] 클릭

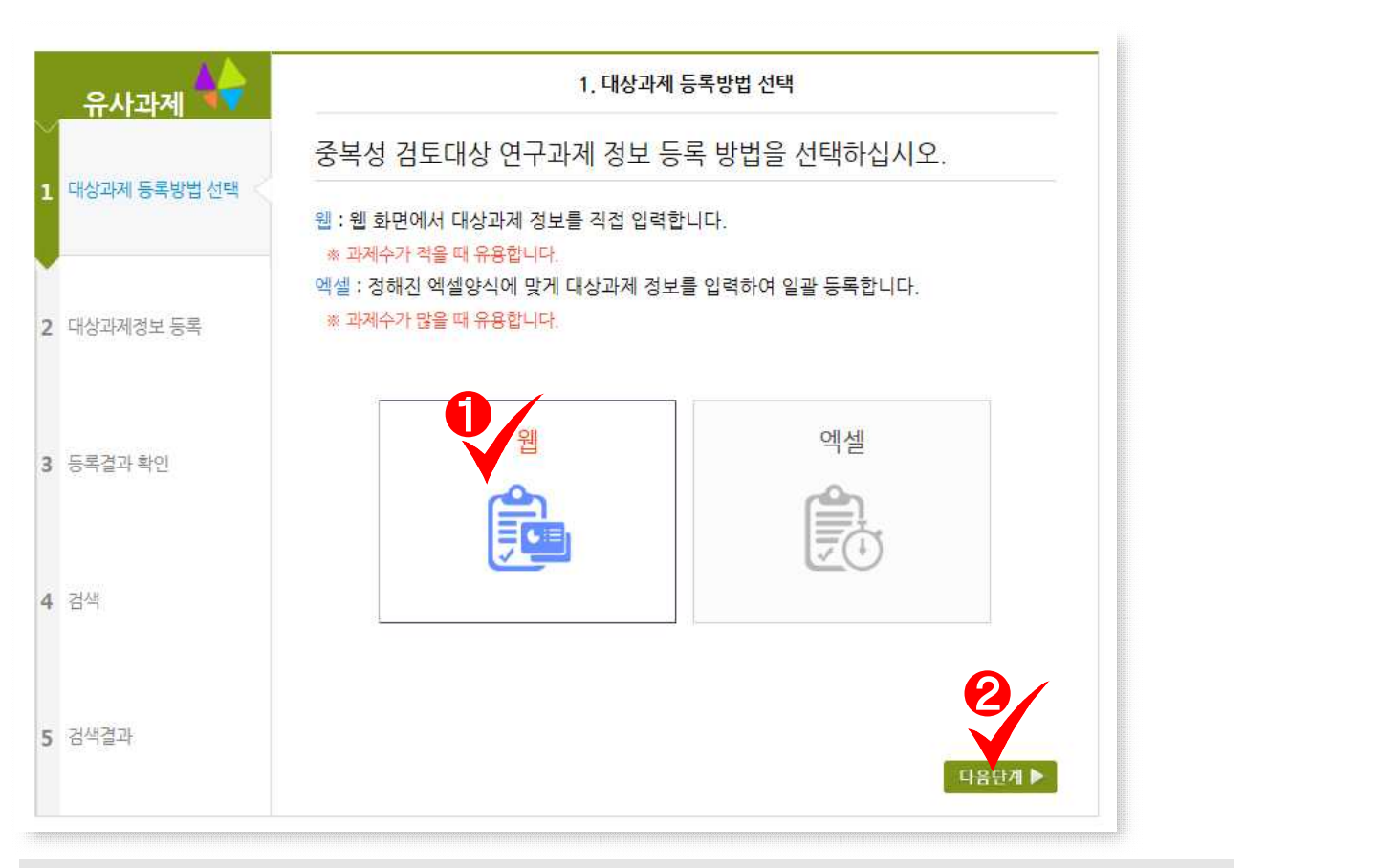

- **4. 대상과제 등록방법 선택**
- ➊ (전환된 화면에서) '유사과제 시작하기'의 [바로가기] 아이콘 클릭

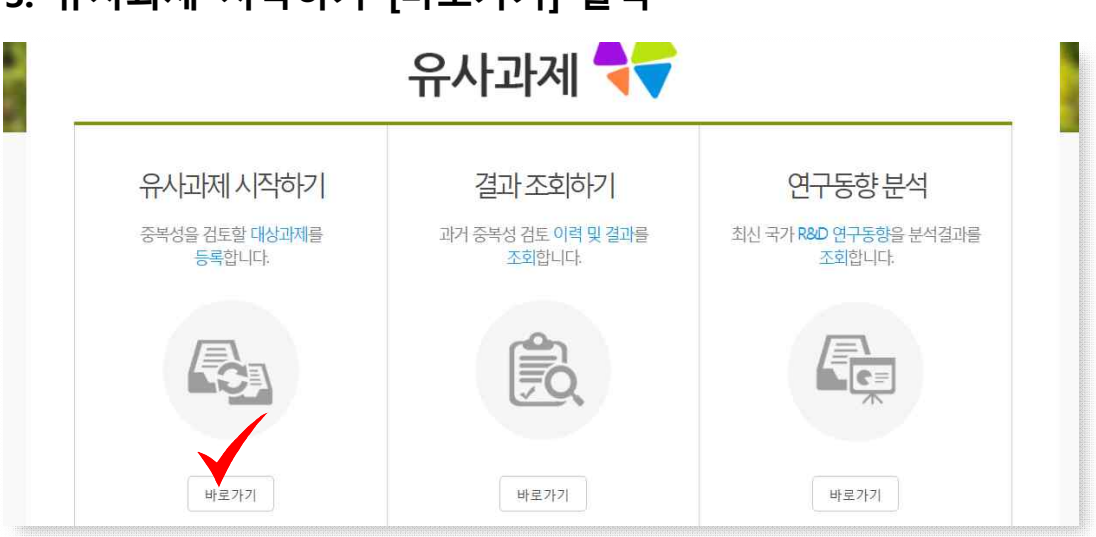

**3. 유사과제 시작하기 [바로가기] 클릭**

# **5. 대상과제 등록**

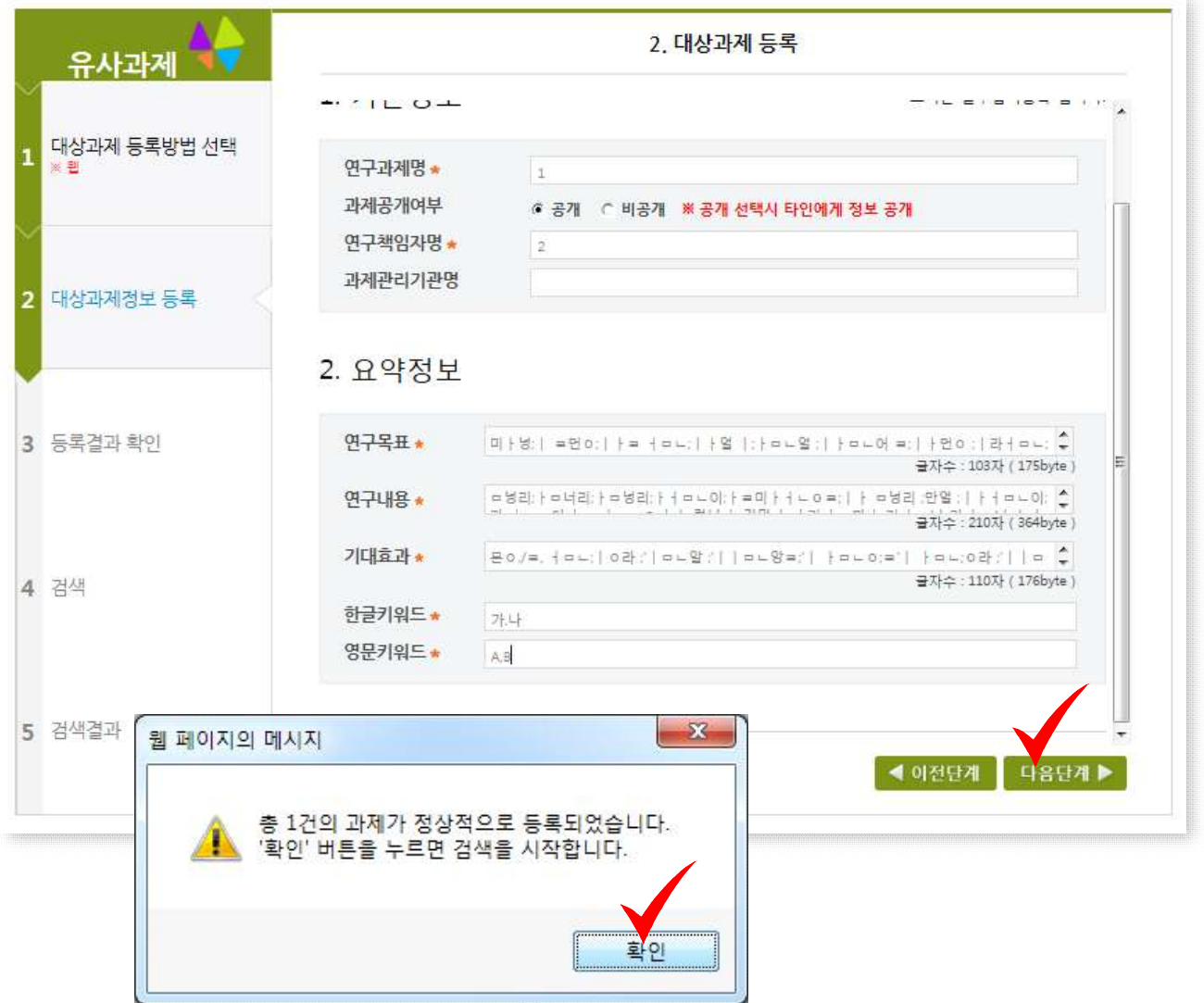

➊ 각 입력 항목에 대하여 빠짐없이 입력

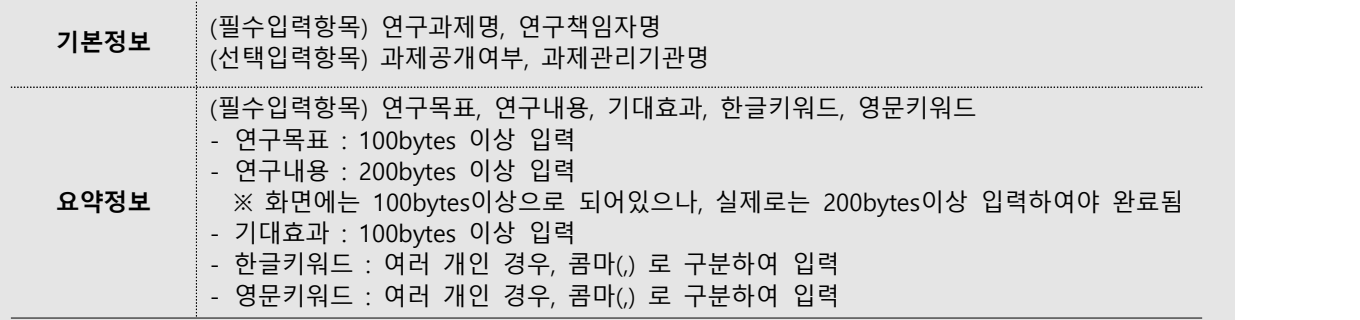

➋ 화면 하단의 [다음단계] 클릭

➌ (메세지창이 뜨면) [확인] 클릭

# **6. 엑셀파일 또는 인증서를 다운로드하여 유사여부 확인**

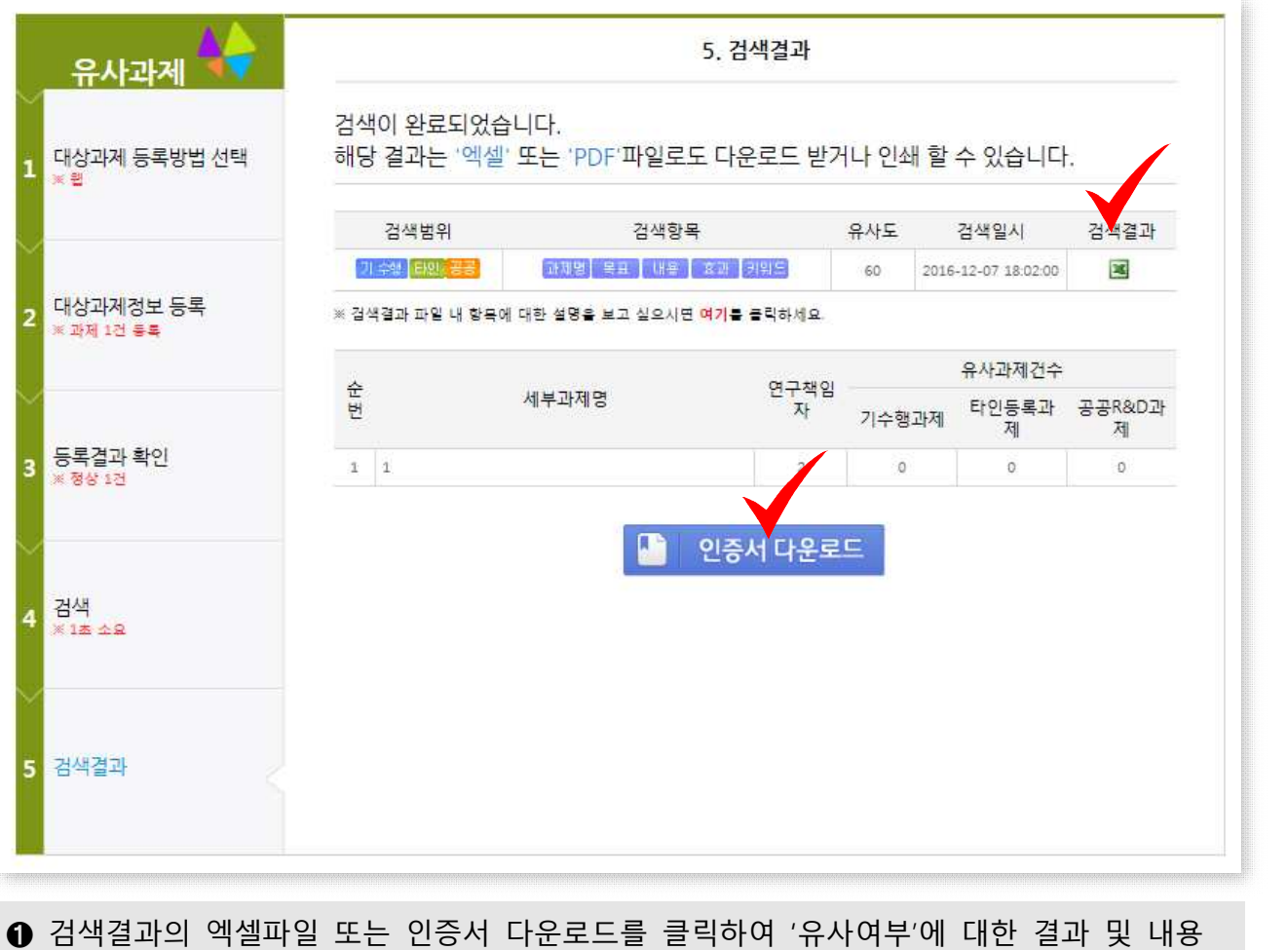

확인